### **Misura 6 – Soggetti che non beneficiano dei fondi FUS** (Misura A.1.3 DGR 741/2020)

 Accedere al sistema informativo SIFORM2: **[https://siform2.regione.marche.it](https://siform2.regione.marche.it/) O CONTROL** 

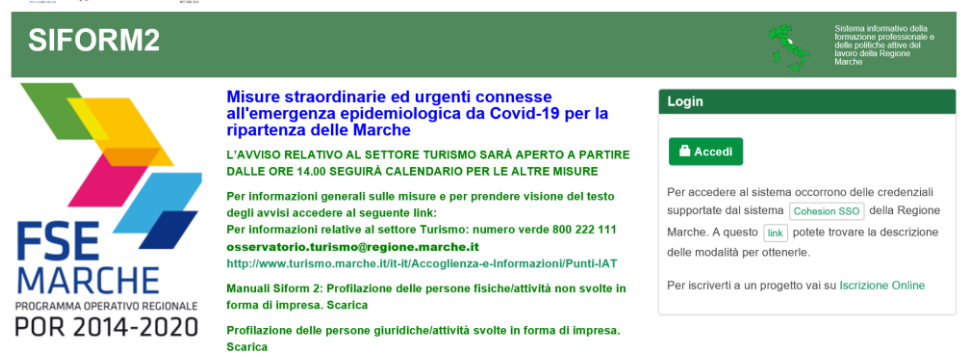

Premere il pulsante "**accedi**". Si accede con il sistema di autenticazione forte.

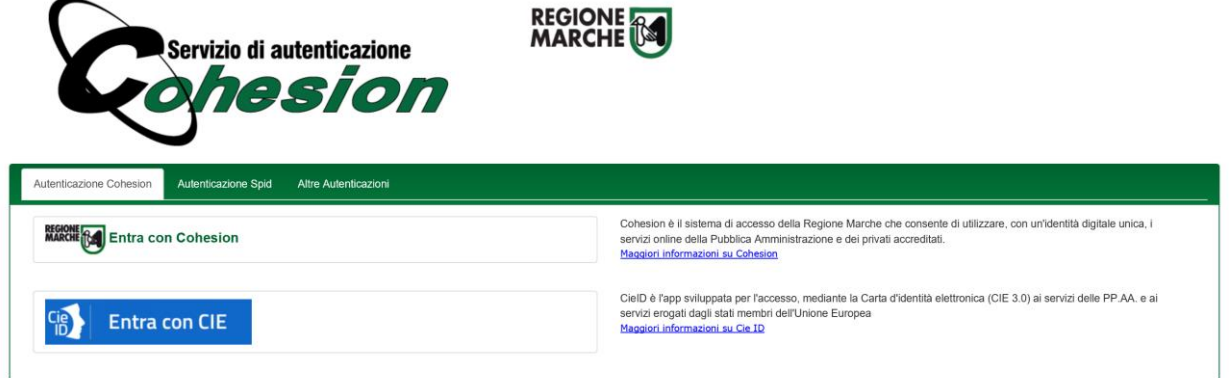

Le modalità di autenticazione supportate da Cohesion sono:

- SPID Livello 2 Sistema pubblico di identità digitale;
- Pin Cohesion;
- Carta Nazionale dei Servizi CNS, compresa la Carta Raffaello;
- Dominio Regione Marche.
- Dopo essersi autenticati è necessario registrarsi selezionando l' opzione ( legale rappresentante impresa) dopo aver cliccato il pulsante "**questo link**":

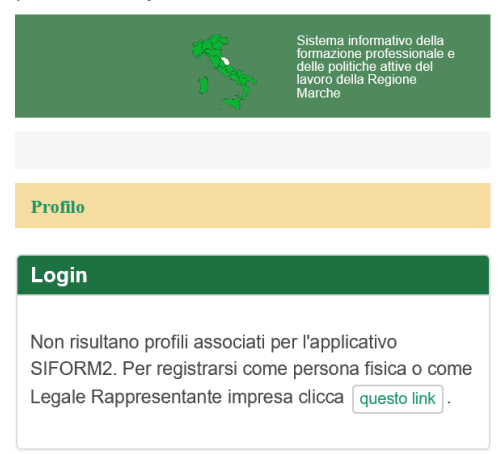

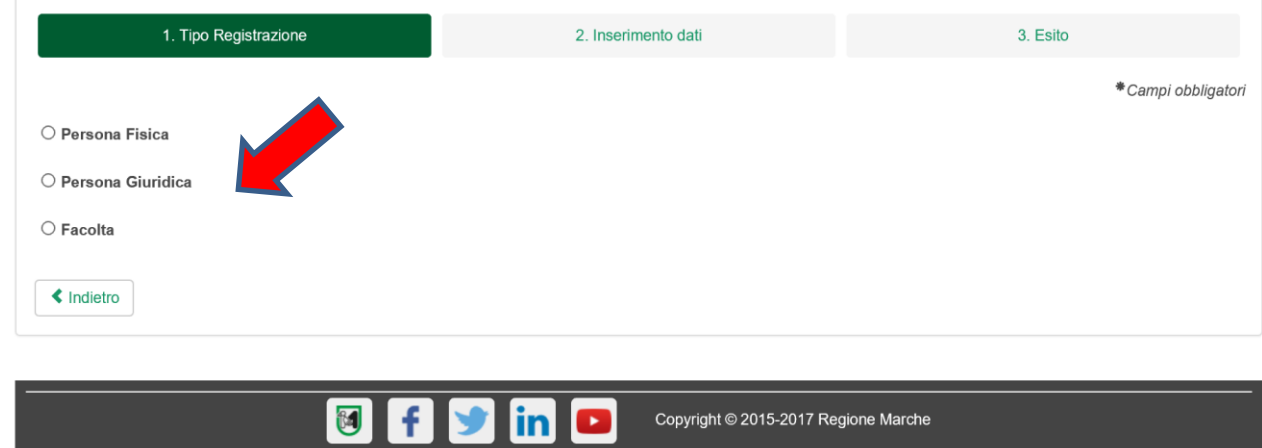

 La successiva maschera presenta i **dati anagrafici** già precompilati; vanno completati gli ulteriori dati obbligatori non già presenti e spuntata **l'accettazione del trattamento dati personali**, quindi premere "**conferma registrazione**":

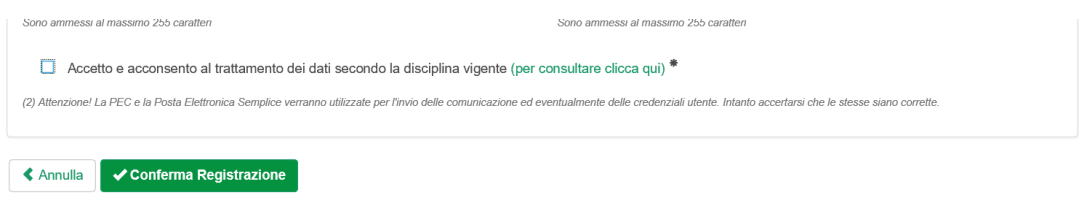

 Nella maschera successiva cliccare il pulsante **"questo link"** e confermare la scelta e scegliere la **Misura per il rilancio economico da emergenza COVID – Misura 6 Soggetti che non beneficiano dei fondi FUS** e quindi selezionare "**Nuova domanda di finanziamento**" – poi "**Attività esercitate in forma di impresa/Persona giuridica**" e quindi cliccare "**Avanti**"

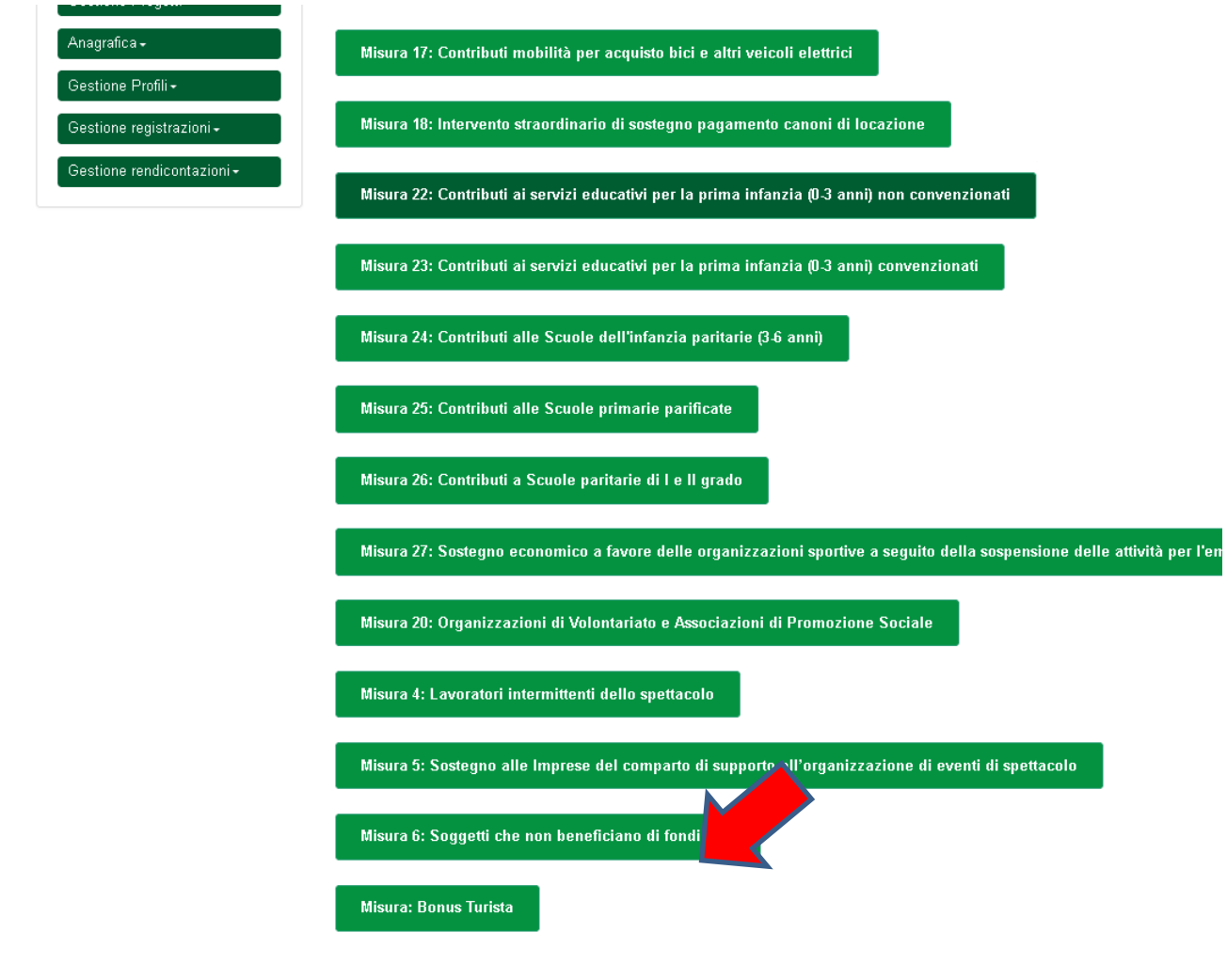

Selezionare "**nuovo progetto**" e quindi "**Salva**"

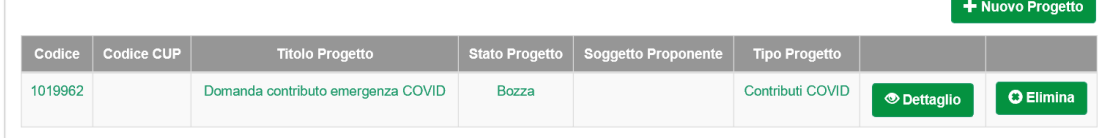

 Nella maschera successiva compare la pagina **Dati del richiedente** – ripropone precompilati i dati del richiedente – vanno aggiunti i dati mancanti (contatti telefonici) - Indicare **IBAN**

#### $\blacktriangle$  Indietro

张

#### <sup>1</sup>G<u>Dati del richiedente</u>® <sup>1</sup>GContributo richiesto Dati del richiedente \*Campi obbligatori Anagrafica Data di nascita Cognome Nome Sesso Maschile and a State di Nascita<br>State di Nascita .<br>Provincia di nascita Comune di nascita Codice fiscale  $t$ alia ANCONA Ancona Dati residenza Indirizzo  $\textcolor{blue}\bullet$  $CAP$ <sup> $#$ </sup> 60126 Comune<sup>\*</sup> State<sup>\*</sup> Provincia<sup>\*</sup>  $\vert$ Italia ANCONA  $\overline{\phantom{0}}$ Ancona  $\overline{\phantom{0}}$ Recapiti Telefono<sup>\*</sup> Mobile  $*$ Fax Sono ammessi al massimo 16 caratteri Sono ammessi al massimo 16 caratteri Sono ammessi al massimo 16 caratteri E-mail<sup>\*</sup> PEC giuseppe.piazzolla@regione.marche.it .<br>Sono ammessi al massimo 100 caratteri .<br>Sono ammessi al massimo 100 caratteri

## **IBAN Conto corrente**

# Dati struttura

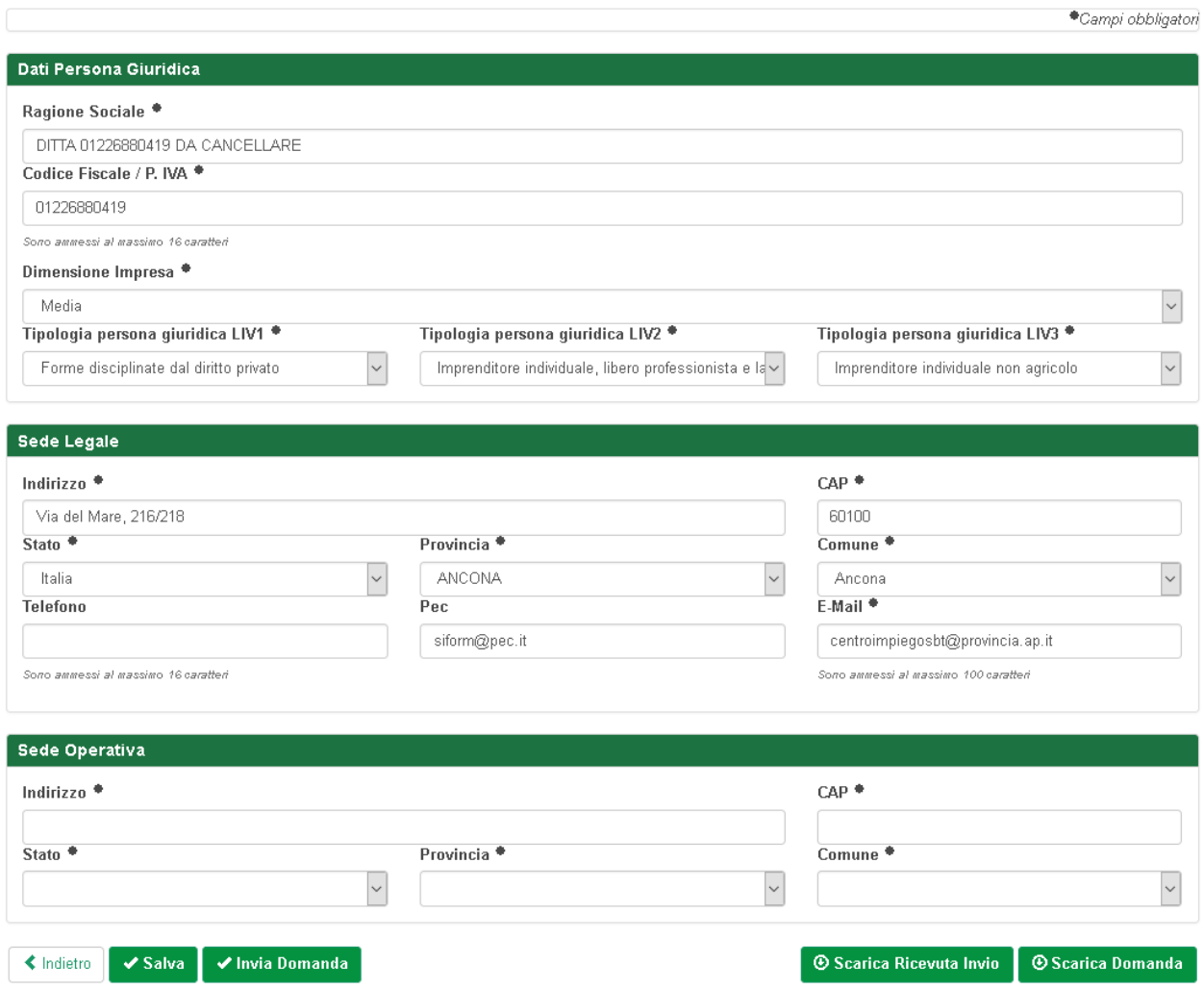

Compare poi la pagina del **contributo.** Il sistema calcola in automatico il contributo richiesto.

# Dati contributi

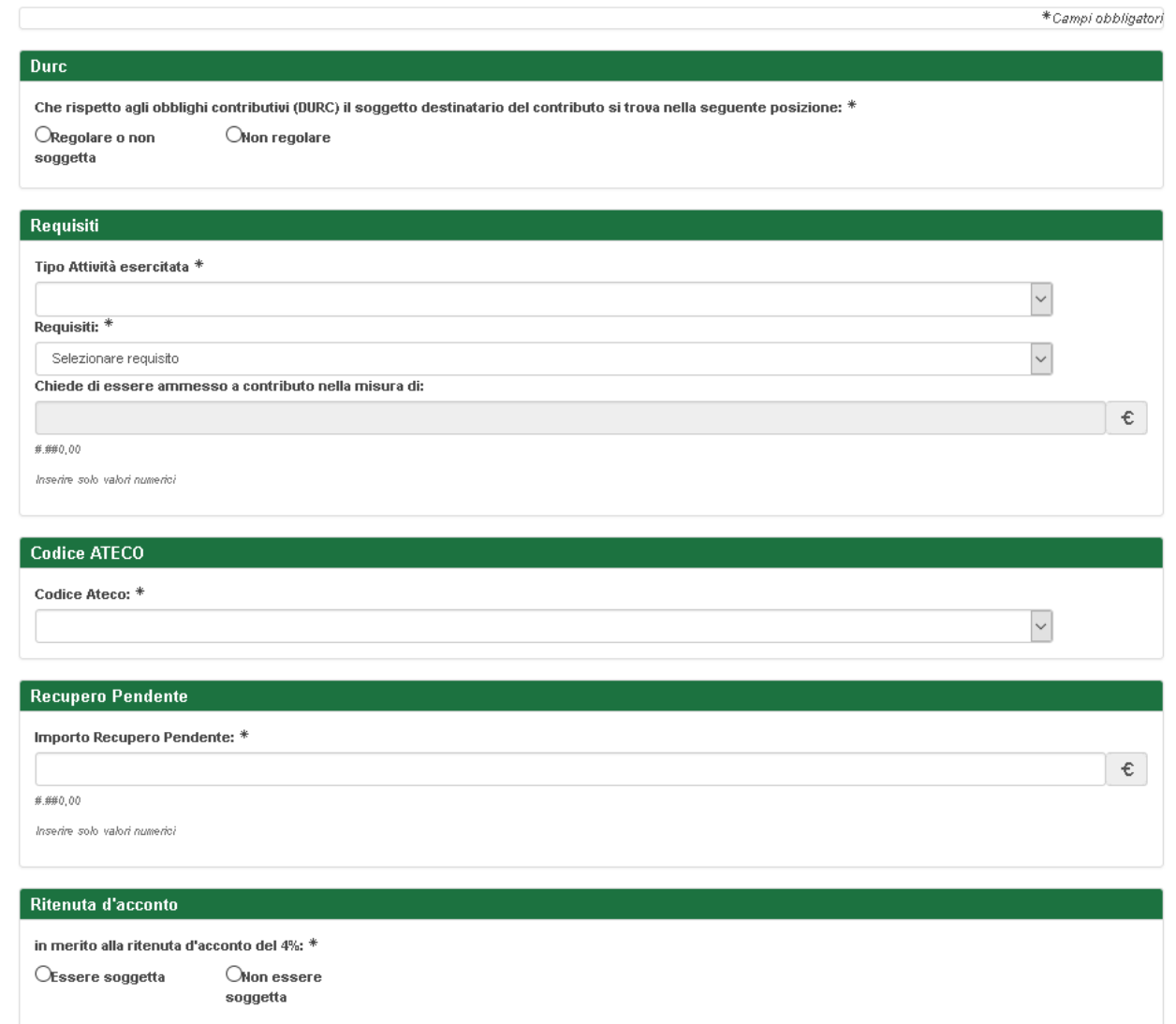

Salvare con apposito pulsante "salva".

A questo punto si dovranno **LEGGERE, spuntare le dichiarazioni e salvarle ( slide successiva)**

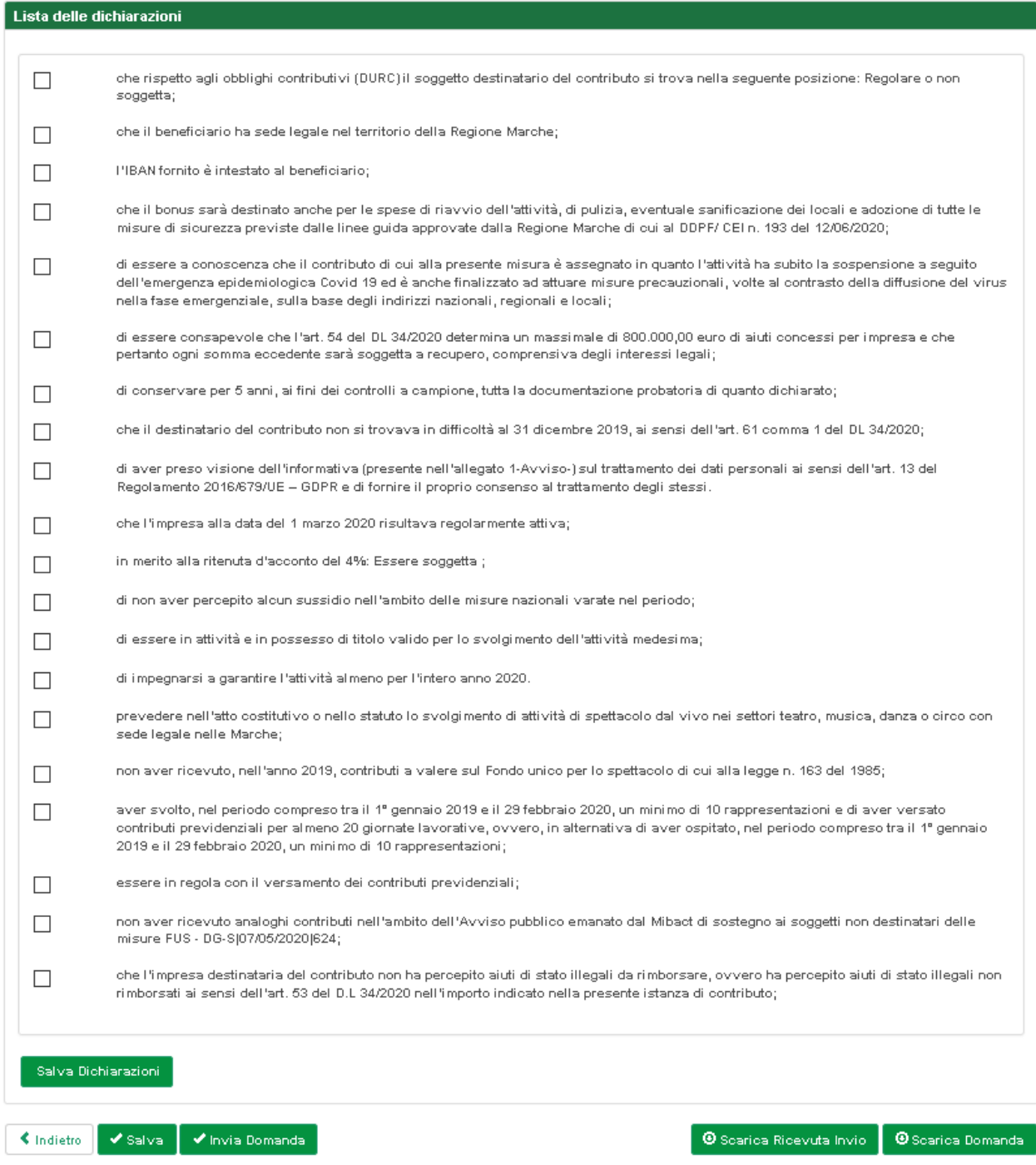

Salvare nuovamente la pagina.

- Al termine della compilazione di tutte le pagine i relativi tab descrittivi diventeranno **verdi** e si procede a cliccare "**scarica domanda**" per verificare il documento
- Successivamente premere "**Invia domanda**" per presentare la domanda

In caso di errori o incongruenze nei dati compilati, la domanda non verrà inviata e verrà mostrato un messaggio di errore.

Verificare che i titoli di tutte le schede siano passati dal colore rosso al verde, ovvero che sia stato premuto il pulsante "Salva" di tutte le schede.

Correggere i dati, generare di nuovo la domanda PDF e verificarne il contenuto.

Corretti gli errori premere nuovamente il pulsante "Invia domanda".

**Il sistema registrerà la data ed ora di sistema di effettuazione dell'operazione.** 

La domanda verrà protocollata sul sistema regionale di protocollazione appena possibile rispettando l'ordine di conferma.

La domanda inviata non può più essere modificata. In caso di errori presentare una nuova istanza. Gli uffici della Regione istruiranno la domanda con data più recente presentata dall'utente ed escluderanno le altre.

Premere il pulsante "**Scarica ricevuta di invio**" per generare la ricevuta dell'invio.